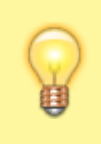

 $\overline{1}$ 

## **Hinweise:**

Diese Funktion ist nur für [unterstützte Tischtelefone](https://wiki.ucware.com/adhandbuch/provisionierung/geraete/supported) verfügbar. Telefone von Snom benötigen zusätzlich eine Firmware ab Version 10.1.54.13. Lesen Sie dazu den Artikel [firmware.](https://wiki.ucware.com/adhandbuch/provisionierung/geraete/firmware) Stellen Sie bei höheren Versionen sicher, dass die gewünschten Telefone [unterstützt](https://service.snom.com/display/wiki/Firmware+Update+Center) werden.

Benutzer, die ihren Anrufbeantworter (AB) am Tischtelefon abfragen möchten, erreichen diesen über die zugehörige Funktionstaste. Standardmäßig wird damit ein Anruf beim AB gestartet, der den Benutzer per Sprachmenü zu den Nachrichten der **eigenen** Rufnummer navigiert.

**Ab Version 5.3.2** des UCware Servers können Sie dieses Verhalten bei Bedarf anpassen. In diesem Fall gelangt der Benutzer über die gleiche Taste zu einem grafischen Menü auf dem Display seines Telefons.

Anders als über das Sprachmenü kann er hier auch die Anrufbeantworter seiner verfügbaren [Warteschlangen](https://wiki.ucware.com/adhandbuch/durchwahlen/warteschlangen/erstellen) abhören:

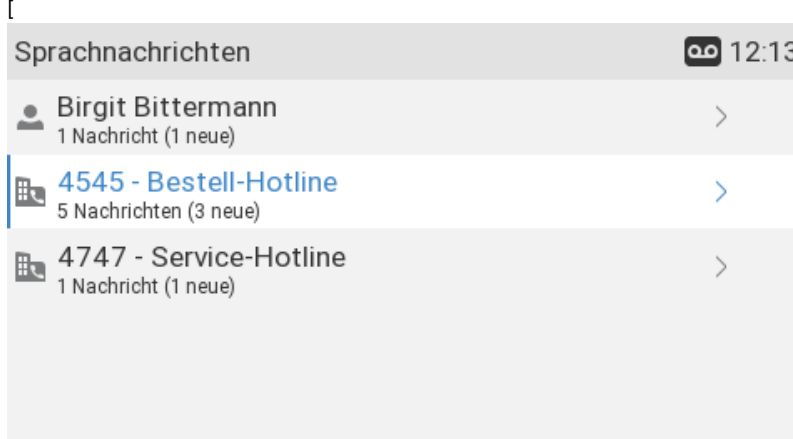

[ **ao** 12:13 4545 - Bestell-Hotline  $\blacktriangleright$  Harald Harms (420)  $\odot$ Fri 09. Sep 2022 12:09 (11 Sekunden) Gerd Gudlat (415) ⋒ Fri 09. Sep 2022 11:09 (9 Sekunden) Armin Artmann (416)  $\bigcirc$ Thu 08. Sep 2022 15:09 (13 Sekunden) Gerd Gudlat (415)  $\bigcirc$ Tue 30. Aug 2022 14:08 (30 Sekunden)  $(\mathbb{R})$ 岗 F ]

Um die Funktion zu aktivieren, gehen Sie wie folgt vor:

Last update: 18.03.2023 14:47 adhandbuch:system:kvs:visual\_voicemail https://wiki.ucware.com/adhandbuch/system/kvs/visual\_voicemail?rev=1676997806

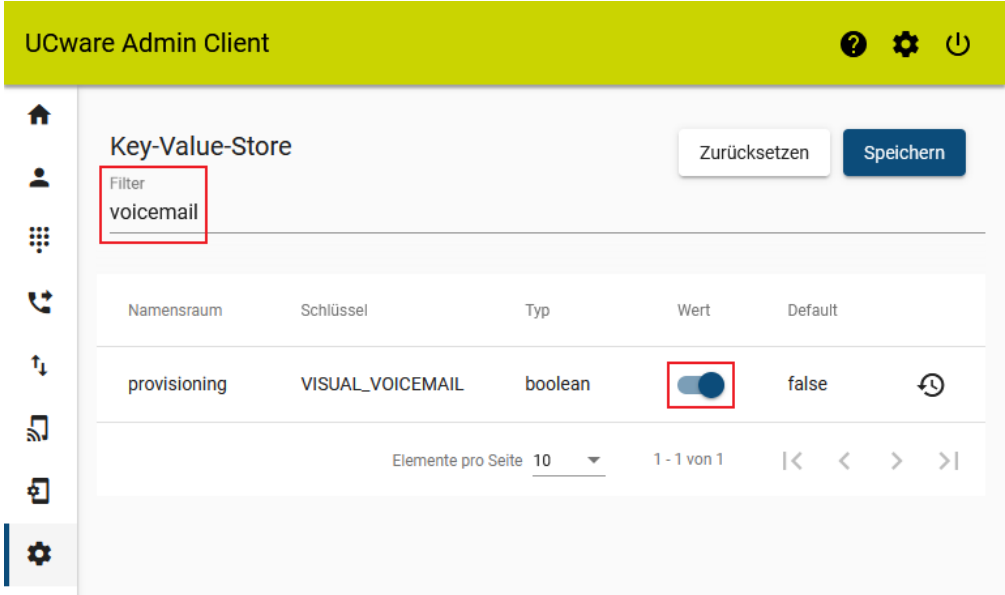

- 1. Stellen Sie bei Telefonen von Snom sicher, dass Sie mit geeigneter Firmware (10.1.54.13 oder höher) [provisoniert](https://wiki.ucware.com/adhandbuch/provisionierung/geraete/firmware) werden.
- 2. Rufen Sie die Seite **System > Key-Value-Store** auf.
- 3. Zeigen Sie mithilfe der Filterfunktion den **Schlüssel** VISUAL\_VOICEMAIL an.
- 4. Setzen Sie den zugehörigen **Wert** auf .
- 5. Übernehmen Sie die Einstellung mit [.](https://wiki.ucware.com/_media/adhandbuch/button_speichern_blau_alpha.png)

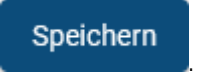

Die Änderung wird auf allen unterstützen Tischtelefonen und jeweils mit der nächsten Benutzeranmaldung wirksam.

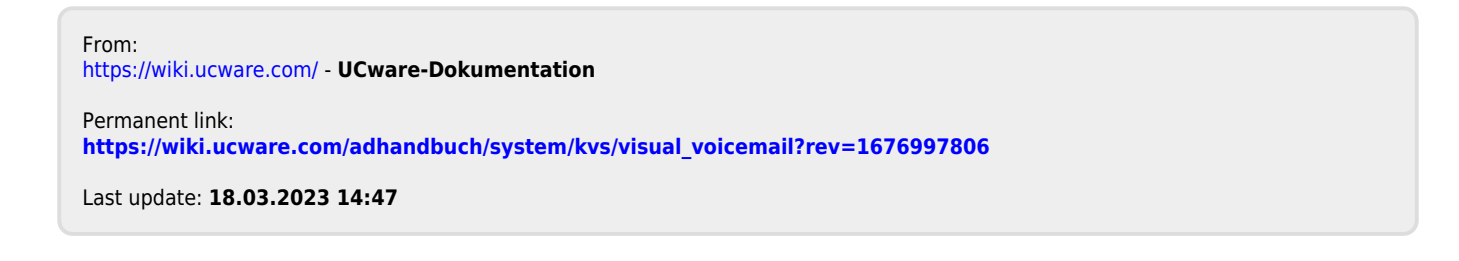